### **Contents**

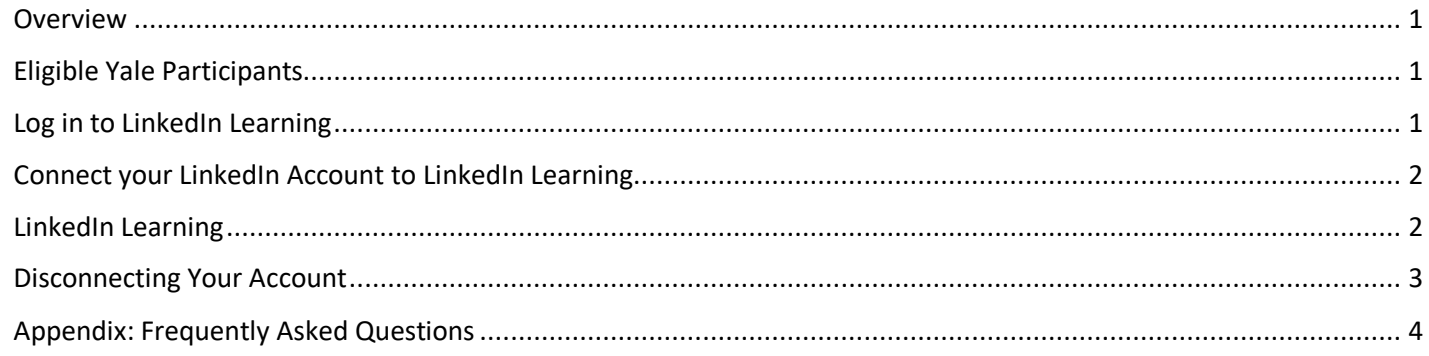

#### <span id="page-0-0"></span>**Overview**

LinkedIn Learning is an on-demand learning platform available to eligible Yale faculty, students, and staff. University members can advance their skillset by accessing professionally-led courses in leadership, professional development, creative media, and information technology that are designed for in-depth and self-paced instruction at skill levels appropriate for beginner and advanced users. The platform also offers the option of taking courses in German, Spanish, French, Japanese, Mandarin or Brazilian Portuguese languages.

### <span id="page-0-1"></span>**Eligible Yale Participants**

<span id="page-0-2"></span>Eligible Yale Participants are those with an active Yale Net ID.

#### **Log in to LinkedIn Learning**

Eligible Yale participants can access Linkedin Learning directly from [https://www.linkedin.com/learning/.](https://www.linkedin.com/learning/) This links requires a user to "sign-in with your organization account," which brings them to an entry box for their Yale email, which in turn brings them to the CAS login.

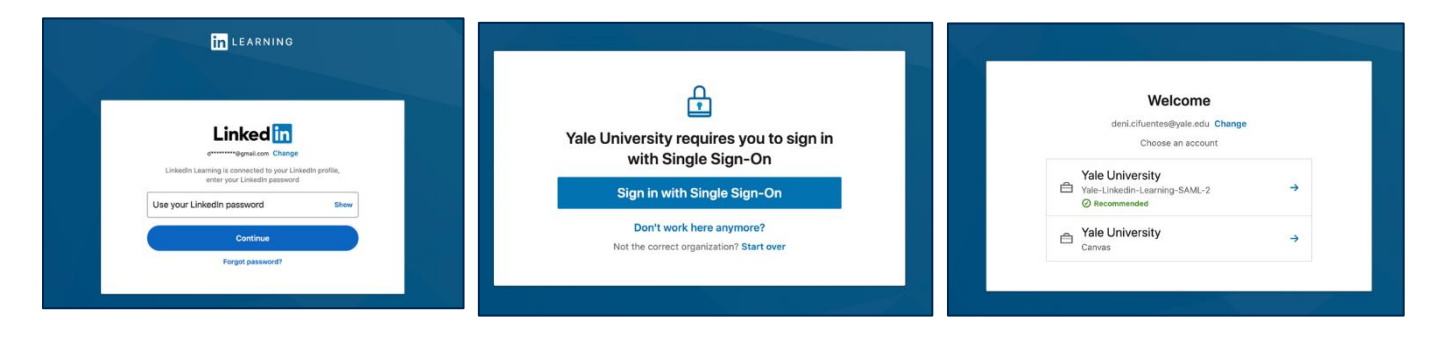

I

### <span id="page-1-0"></span>**Connect your LinkedIn Account to LinkedIn Learning**

All Yale participants, regardless of how they enter, will automatically be assigned a LinkedIn Learning license once they CAS in.

To enhance the learning experience and connect professional skill acquisition to one's professional online presence, users are immediately offered the option of connecting their LinkedIn Learning account with their personal LinkedIn profile.

*Please note: a LinkedIn professional profile is not required for university participants to access LinkedIn Learning. All learning data on the LinkedIn Learning platform cannot be*  **In LEARNING** Welcome to LinkedIn Learning Before we get started, tell u Sounds good

*reviewed by management and contains no ties to individual LinkedIn profiles.*

Users who choose to connect their accounts will be asked to log into their professional LinkedIn profile with their usual email and password.

If the user opts to keep the accounts separate, they are given a chance to change their minds. At this point, users who choose to connect their account will follow the login steps explained above.

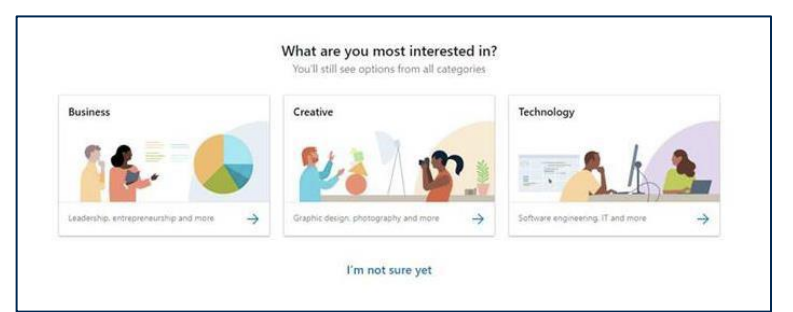

*Note: . Instructions on how to disconnect your Personal LinkedIn Profile from your LinkedIn Learning account are on the following pages.*

Users are presented a welcome screen upon their initial login to LinkedIn Learning, and are then invited to indicate areas of interest which will fuel the system's course suggestions.

#### <span id="page-1-1"></span>**LinkedIn Learning**

After completing these steps, eligible Yale participants are now in their LinkedIn Learning account and can use the search box to search for content, or scroll down the page to see trending topics. All learner-specific data from previously accessed Lynda.com courses will be migrated when the user activates their account.

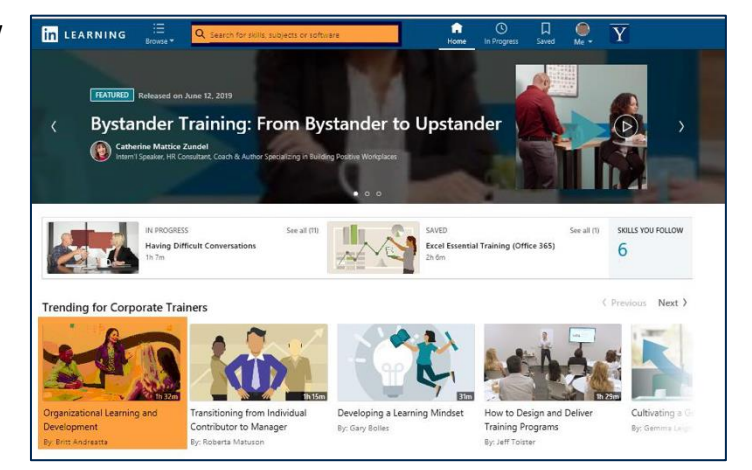

#### <span id="page-2-0"></span>**Disconnecting Your Account**  $\bullet$  $\bigoplus$ 命  $\Box$ Y If at any point users wish to disconnect their account, they may do so using Home My Learning  $Me$   $\blacktriangledown$  $EN$   $\rightarrow$ the following steps: **1**1. Navigate to the **Me** icon located at the top righthand side of the screen. Deni Cifuentes 2. Click the **Settings** tab. **Yale University** 3. Scroll down to the option to **disconnect your LinkedIn account from your Switch Accounts LinkedIn Learning account provided by your organization.** Personal account 4. Click **Disconnect my account**. My Learning 5. Click **Disconnect** on the appearing popup. In Progress Saved **Email Subscriptions** Collections **Learning List** Receive your top course recommendations every Monday. From Your Organization Unsubscribe **Learning History** Learning Lookback **Skills** Review what you learned over the week every Friday. Unsubscribe Language  $\mathbf{2}$ Settings Go to LinkedIn Profile Disconnect your LinkedIn account from your LinkedIn Learning account provided by your organization When you disconnect your Linked ou will no longer be able to ask and answer questions, join groups of other learners, yc Help center see what your connections are I  $\overline{\mathbf{3}}$ ore Disconnect my account Sign out

I

### <span id="page-3-0"></span>**Appendix: Frequently Asked Questions**

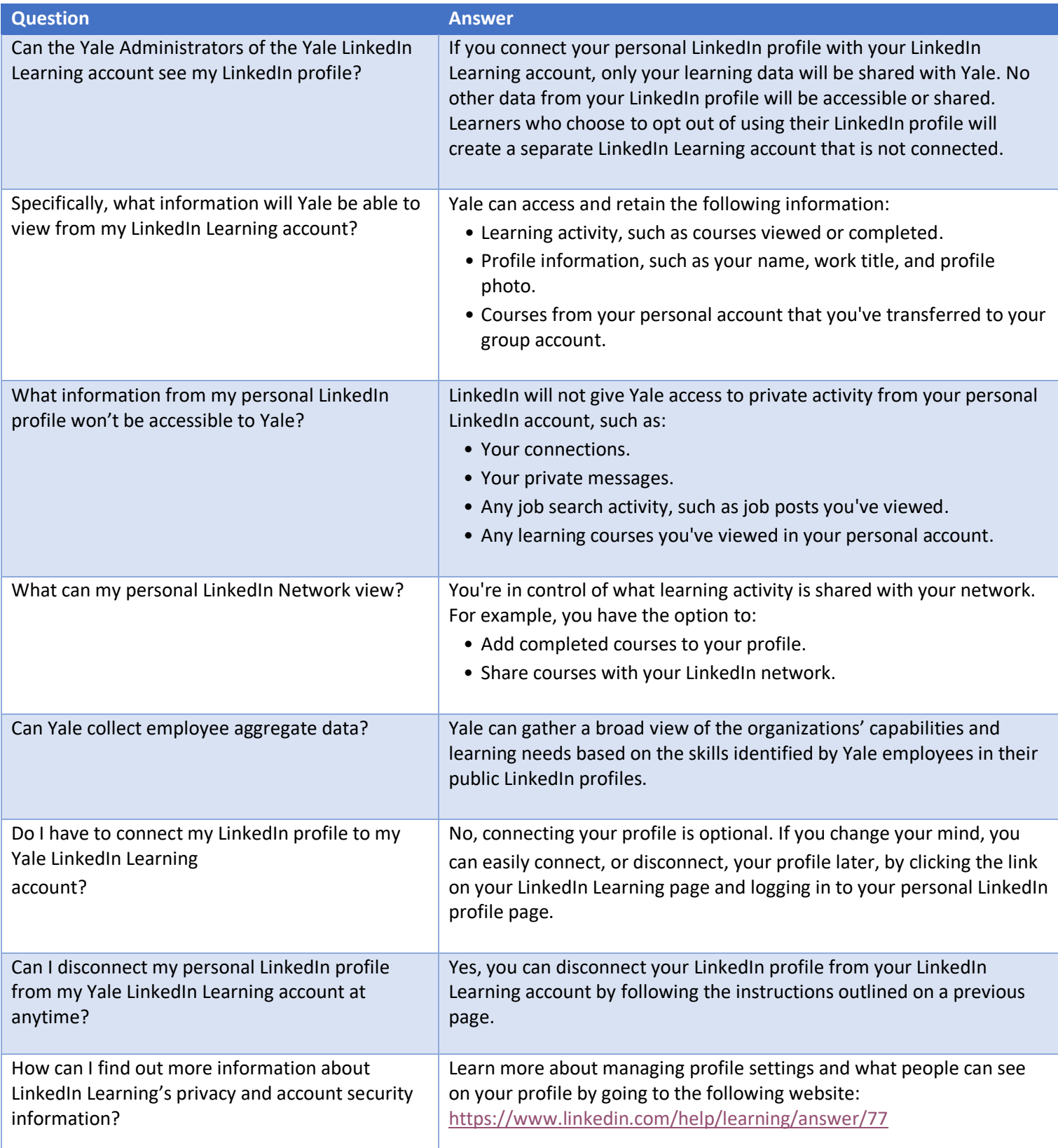

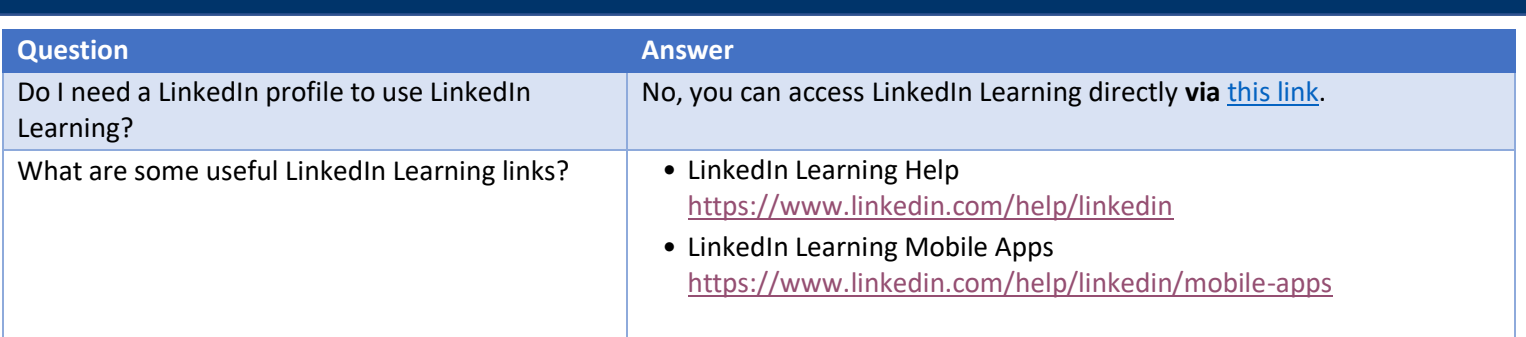